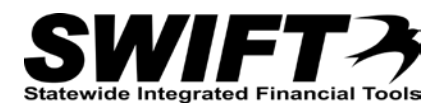

# **QUICK REFERENCE GUIDE**

*Receiving Assets with Multiple Quantities and Split Funding*

*Revised December 4, 2015*

## **Receiving Assets with Multiple Quantities and Split Funding**

This topic describes how to receive assets with multiple quantities and split funding.

**WARNING**!: There are cases when Purchase Orders are so complicated, that it may be easier to create the asset manually in the Asset Management module, rather than use these processes to receipt the asset(s). If this is the case, you should contact your Asset Coordinator and work out the details.

**Note**: Please be aware that you may have different circumstances for different lines on a single Purchase Order. For example, the first PO line may be for a single quantity and a single funding source, while the second PO Line may be for a single quantity and multiple funding sources. Each process is slightly different, so it is important to verify the status of each line before proceeding with the receipt. For more information on the asset receiving decision process and how to determine which process to follow, please refer to the ["Receiving Assets Decision](http://mn.gov/mmb-stat/documents/swift/training/referenceguides/swift-ampo-receive-process-qrg.pdf)  [Process"](http://mn.gov/mmb-stat/documents/swift/training/referenceguides/swift-ampo-receive-process-qrg.pdf) topic.

Steps to complete:

- Step 1: Click on the AM Status "Pending" Link on the Maintain Receipts page
- Step 2: Click on the Next Asset ID button on the Asset Management Information page
- Step 3: Enter Serial IDs for each Distribution Sequence
- Step 4: Optionally, Enter Tag Numbers on the Asset Management Information page
- Step 5: Verify Location and Optionally Enter Additional Asset Information on Details tab
- Step 6: Save the Receipt and View the Asset IDs Assigned
- Step 7: Optionally, Interface Receipt if Payment Expected Same Day

#### **Step 1: Click on the AM Status "Pending" Link on the Maintain Receipts page**

Begin the receiving process as you would normally. On the *Maintain Receipts* page, you will click on the **Pending** link in the **AM Status** column.

- 1. **Navigation Links**: Purchasing, Receipts, Add/Update Receipts.
- 2. Complete the *Receiving* page to begin your receipt as you would normally.
- 3. At the *Select Purchase Order* page, enter criteria to locate and select the Purchase Order to be received. Click the **OK** button.

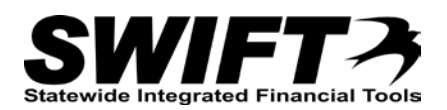

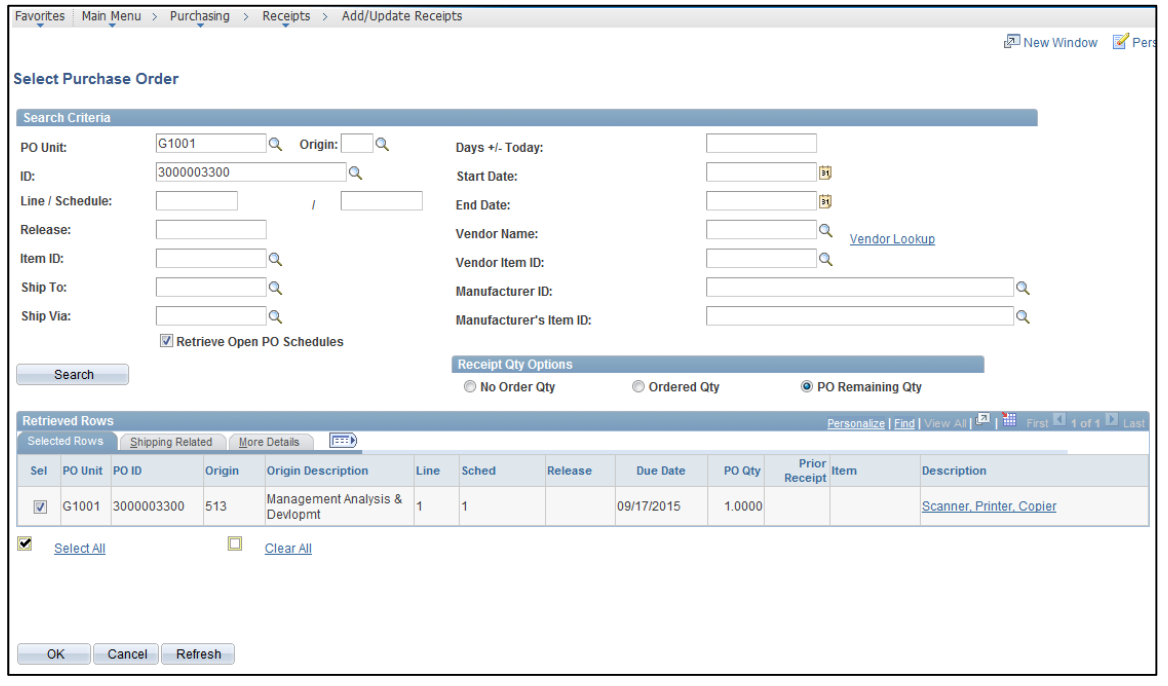

4. The *Maintain Receipts* page displays. In this example, the *Receipt Qty* equals "3" and we will receipt the three items. Click the **Pending** link for the PO line. **Note**: **DO NOT** click on the Serial Checkbox.

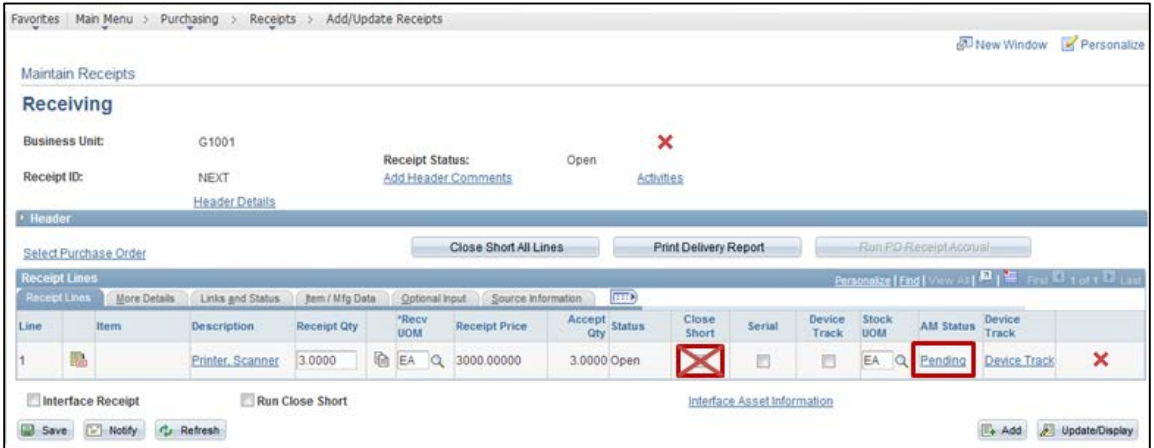

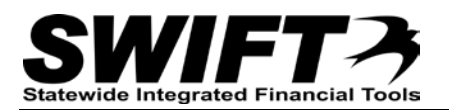

5. The *Asset Management Information* page displays. Click the **View All** to display all Distribution Lines. In this example, the PO funding was split 60/40 between all three items so the quantity for the first distribution is 1.2 (3 \* .40) and the quantity for the second distribution is 1.8 (3 \* .60) for a total of 3.

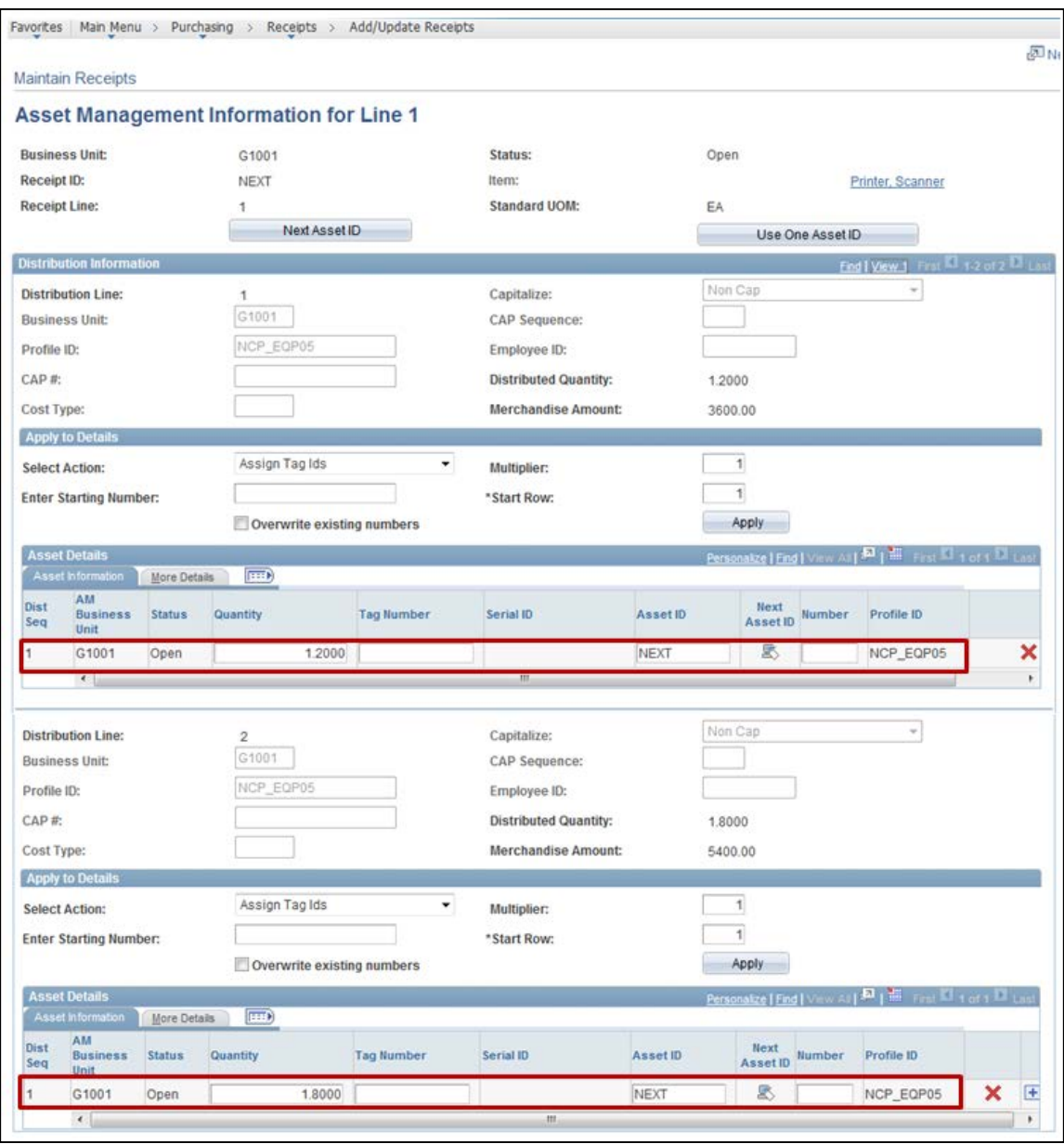

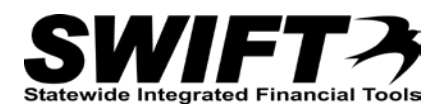

6. Click the **Add New Row** icon at the far right of the **Asset Details** section for each distribution line. **Note**: You may need to scroll the row to the right to locate this icon. In this example, you need a total of three rows (one for each quantity) per distribution line.

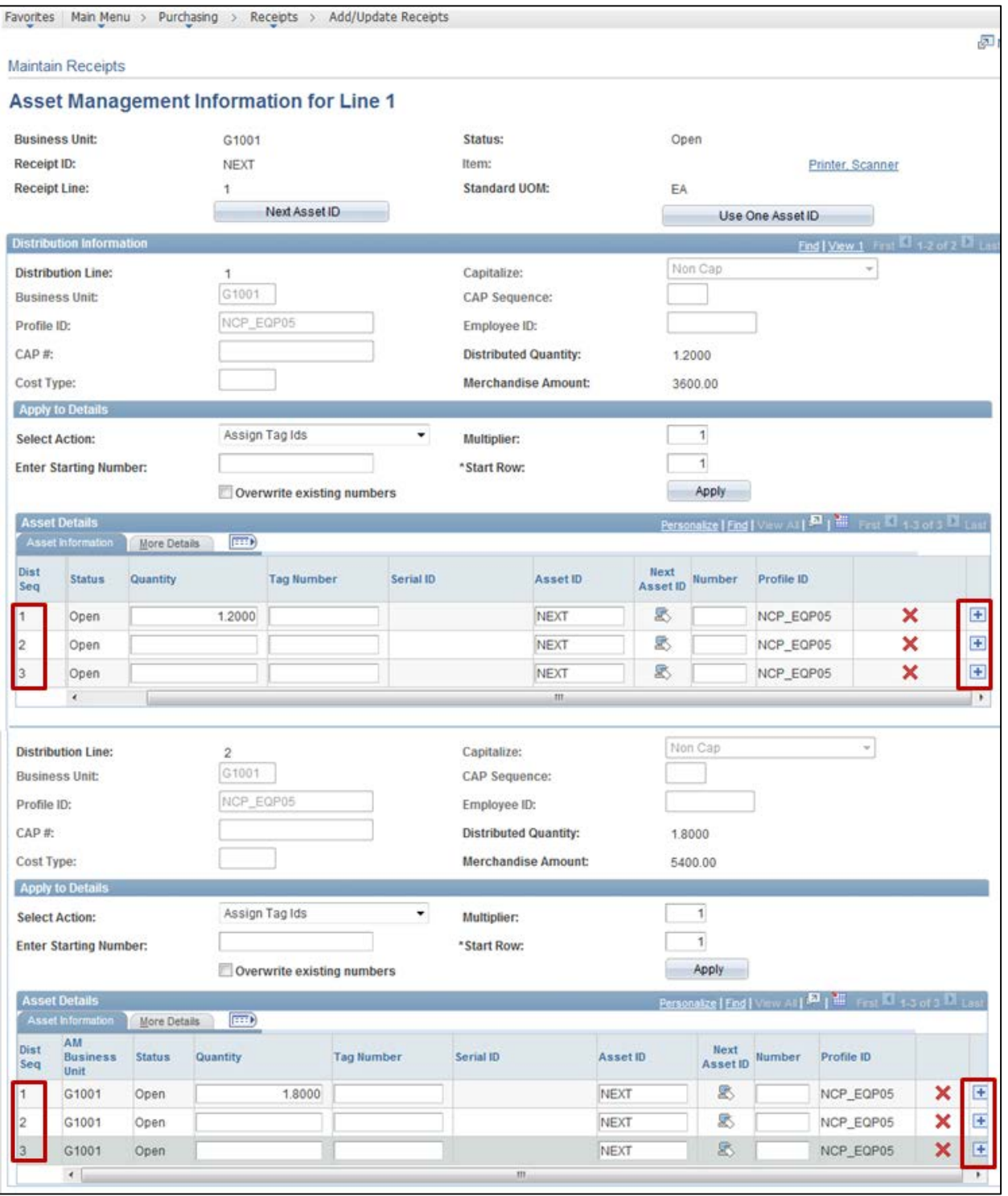

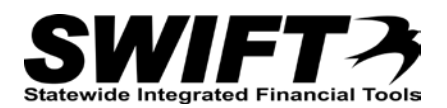

7. Edit the *Quantity* field so that the total for that line is divided evenly among all rows.

In this example, the first row had a total quantity of 1.2. This needs to be divided among this set of lines  $(1.2/3 = .40)$ . The second row had a total quantity of 1.8  $(1.8/3 = .60)$ .

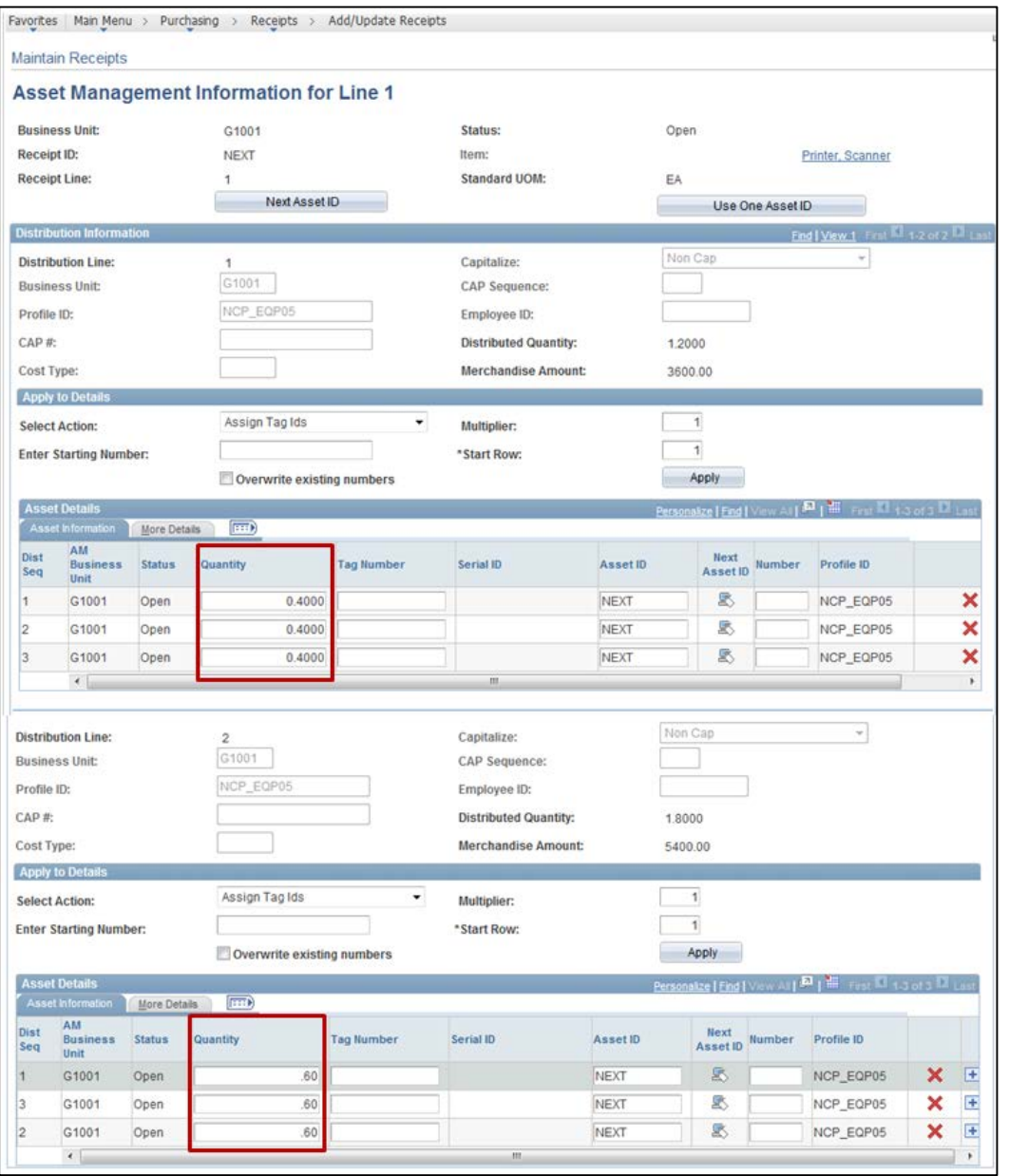

- 8. Click on the **Next Asset ID** button to have SWIFT assign the next available *Asset ID* number in your Business Unit.
- 9. A **Message** displays asking if you want to assign *Asset IDs* to all of the rows. Click the **Yes** button.

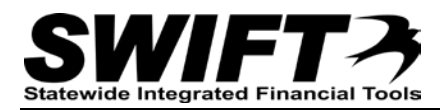

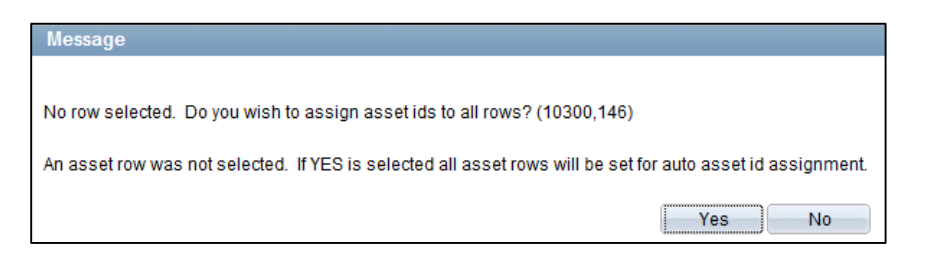

10. Another **Message** displays asking if you want to accept "AUTO-ASSIGN" for the temporary value of the *Asset ID* field. This value will be replaced with the next available *Asset ID* value when you save the receipt. Click the **OK** button.

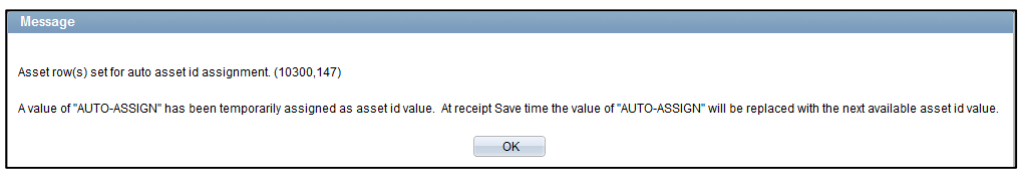

The *Asset ID* fields now contain "AUTO-ASSIGN". SWIFT assigns the next assigns the next available Asset ID to each row after the receipt is saved.

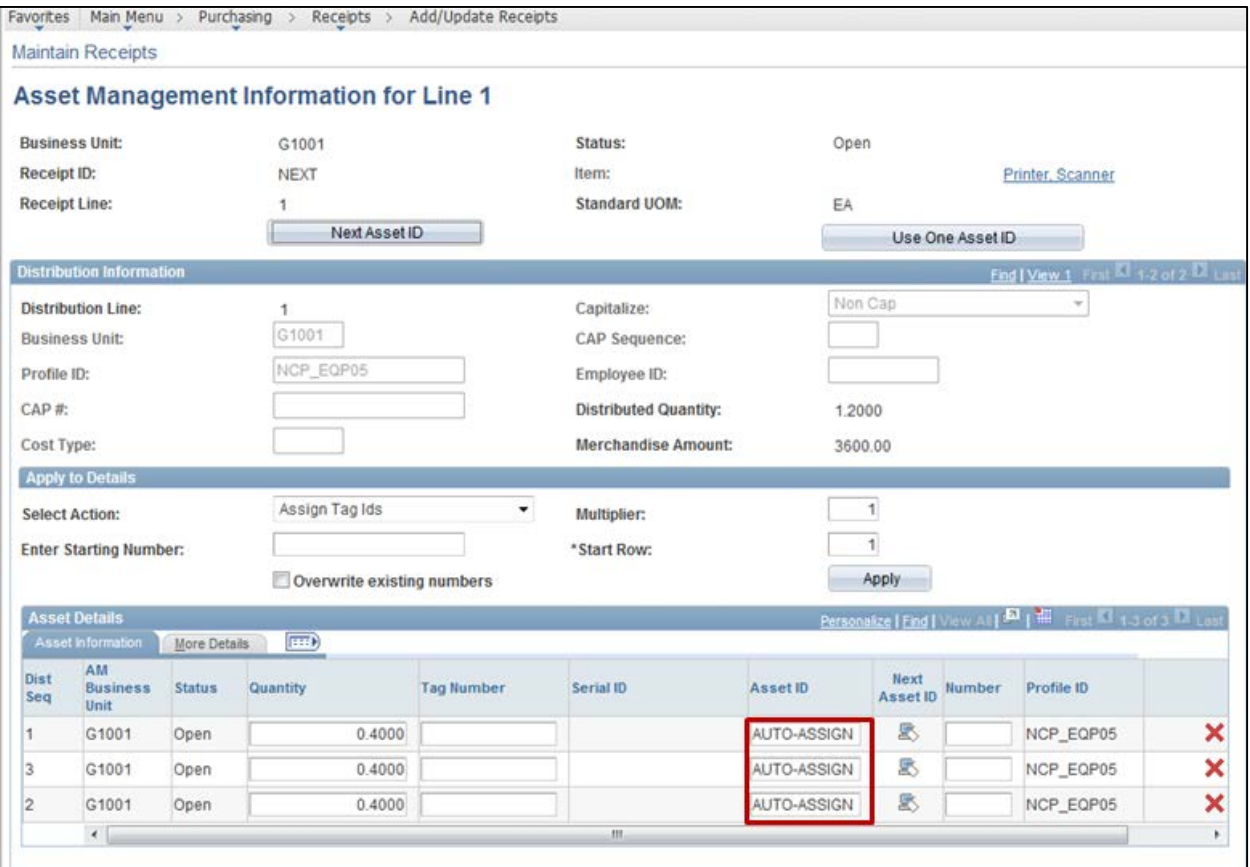

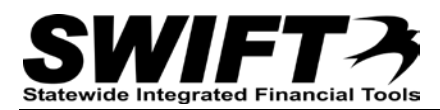

## **Step 6: Save the Receipt and Update the Asset IDs Assigned**

A different *Asset ID* will be assigned to each Distribution Line.

1. After completing your entries on the *Asset Management Information* page, click on the **OK** button to return to the *Maintain Receipts* page.

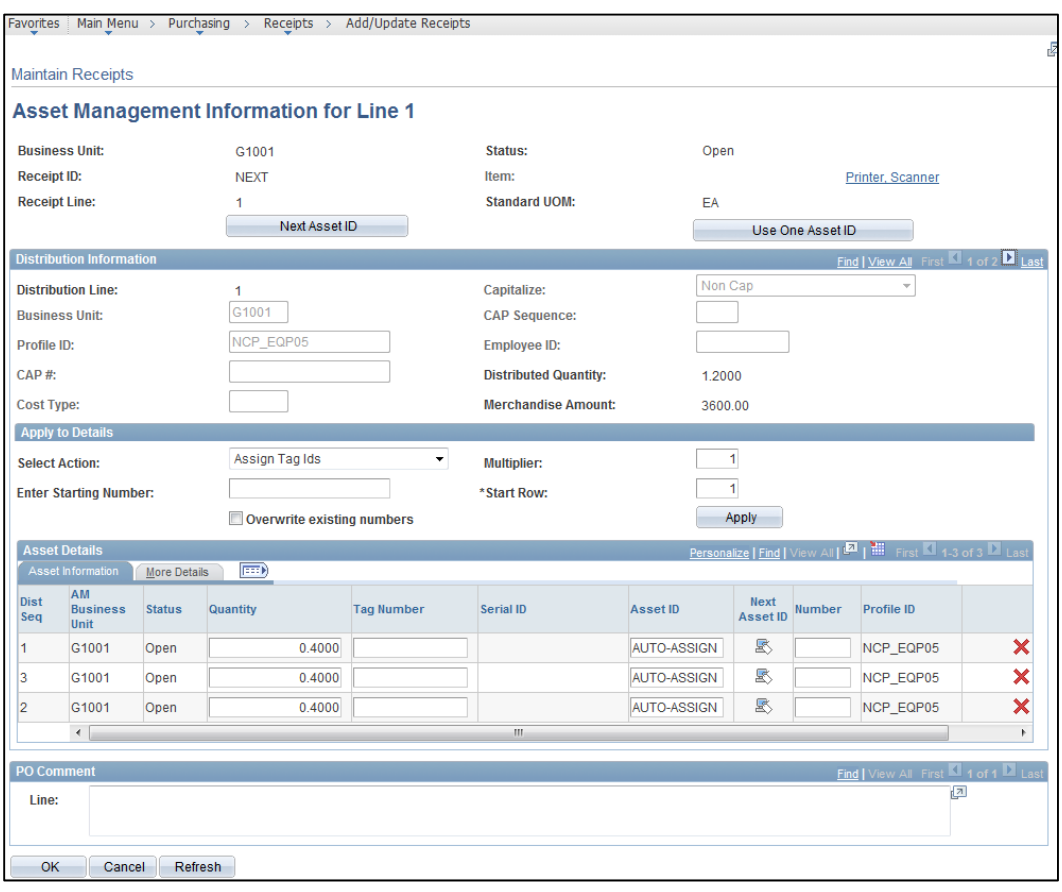

#### 2. At the *Maintain Receipts* page, click on the **Save** button so that SWIFT assigns the *Asset IDs*.

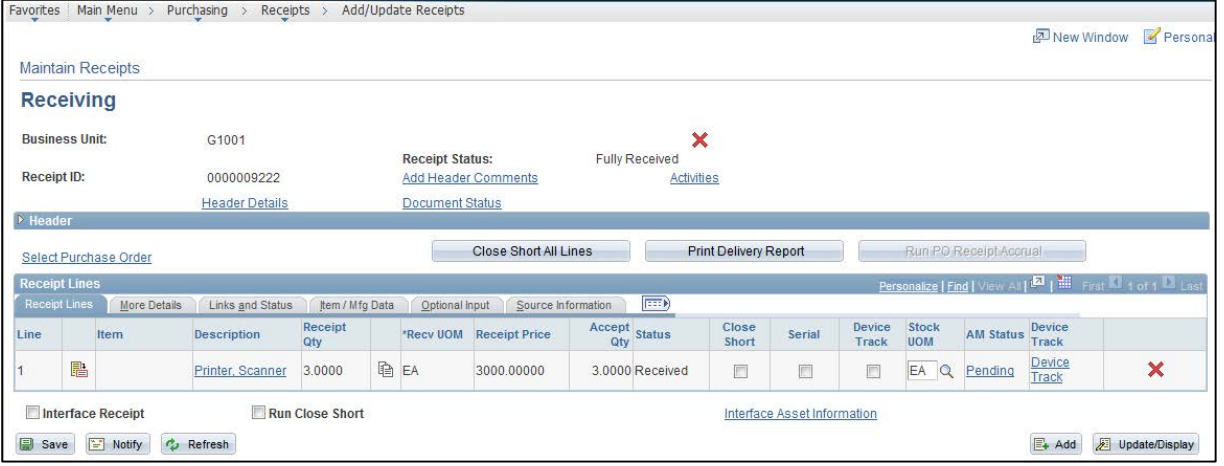

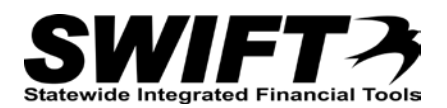

3. Click on the **Pending** link in the **Asset Status** column to return to

the *Asset Management Information* page. SWIFT has assigned unique *Asset IDs* to each distribution sequence. You must change the assigned values so that the same *Asset ID* is assigned to the corresponding rows of each distribution.

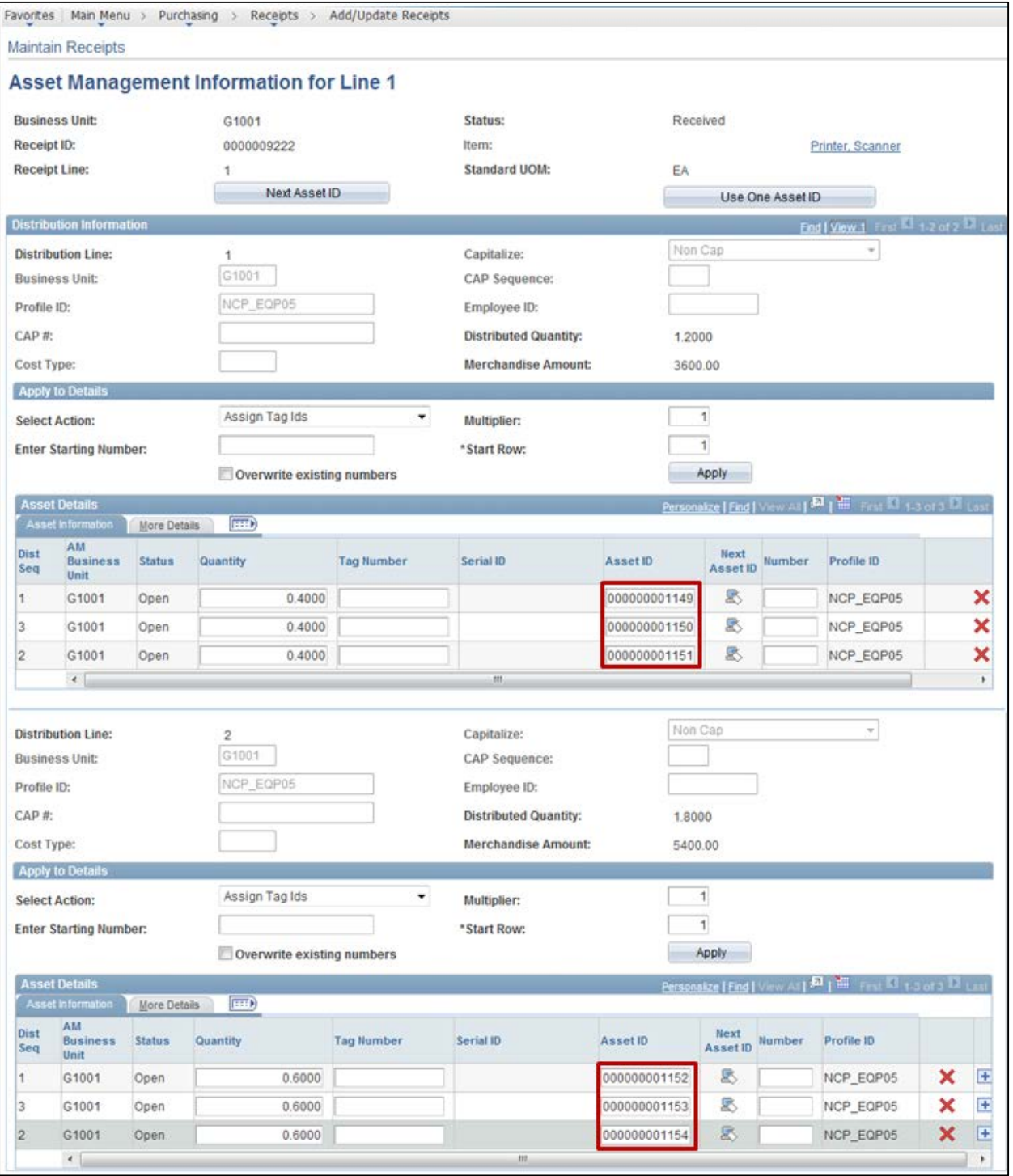

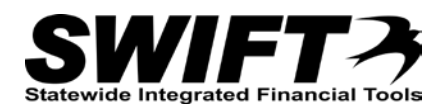

4. The first set of Asset IDs is correct. Update each distribution set of rows to match the first set.

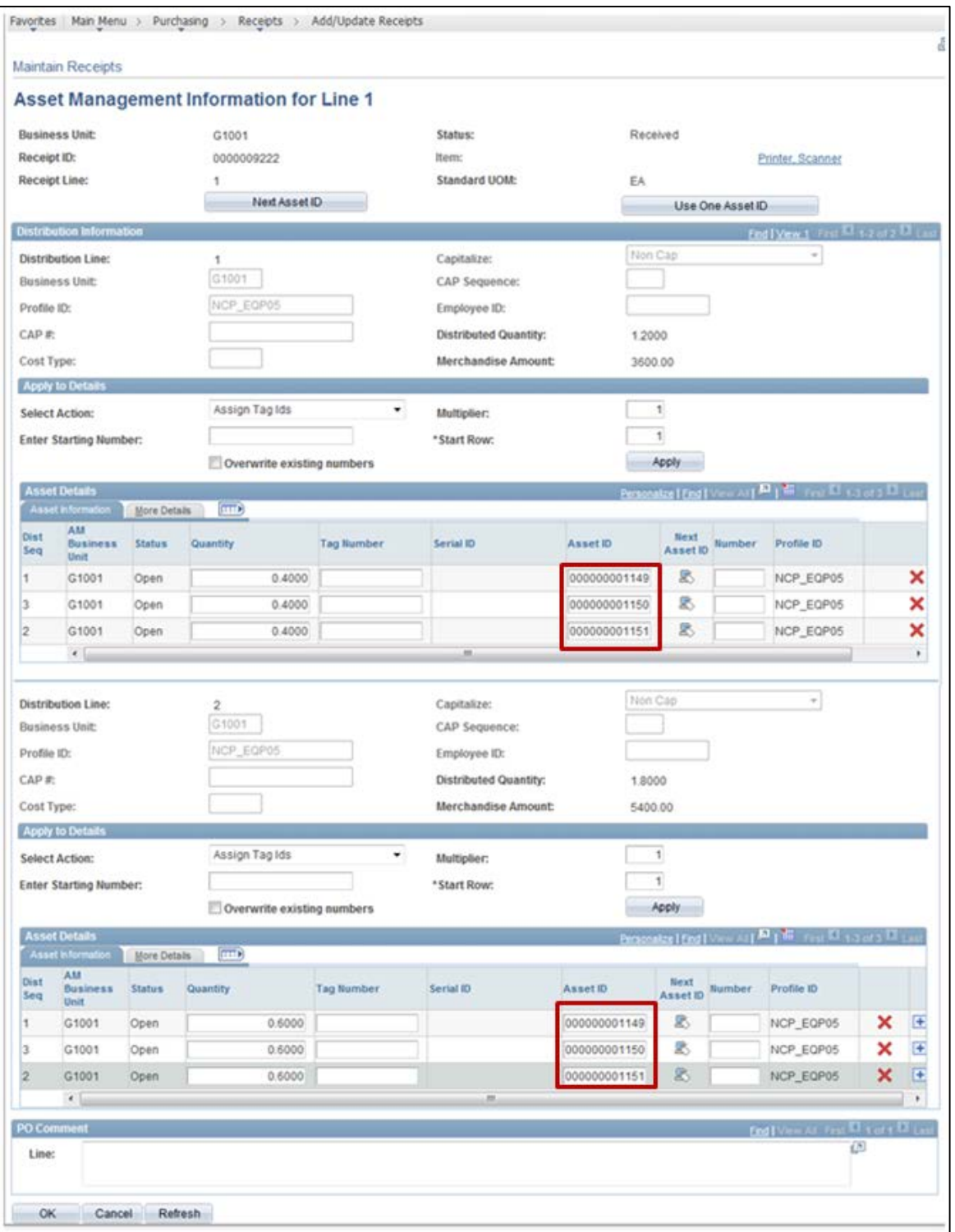

5. Click on the **OK** button to save the *Asset IDs* and return to the *Maintain Receipts* page.

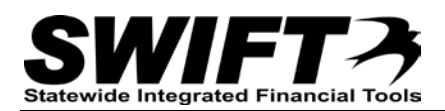

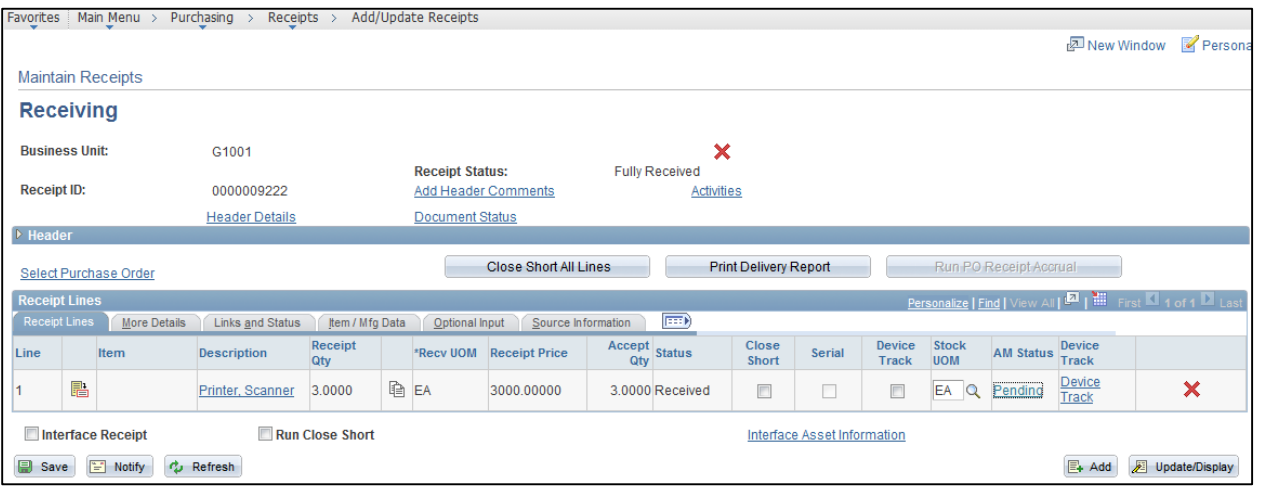

6. Click on the **Save** button at the *Maintain Receipts* page.

## **Step 7: Optionally, Interface Receipt if Payment Expected Same Day**

If you think that the invoice may be paid on the same day as the purchase is received, you should click on the **Interface Receipt** checkbox so that the receiving information for the asset reaches the Asset Management Module before the Voucher information. When in doubt, you should click on the **Interface Receipt** checkbox.

- This is referred to as the "Manual Receiver Push Process".
	- 1. On the *Maintain Receipts* page, click on the **Interface Receipt** checkbox to ensure that the receiving information reaches the Asset Management Module before the voucher information.

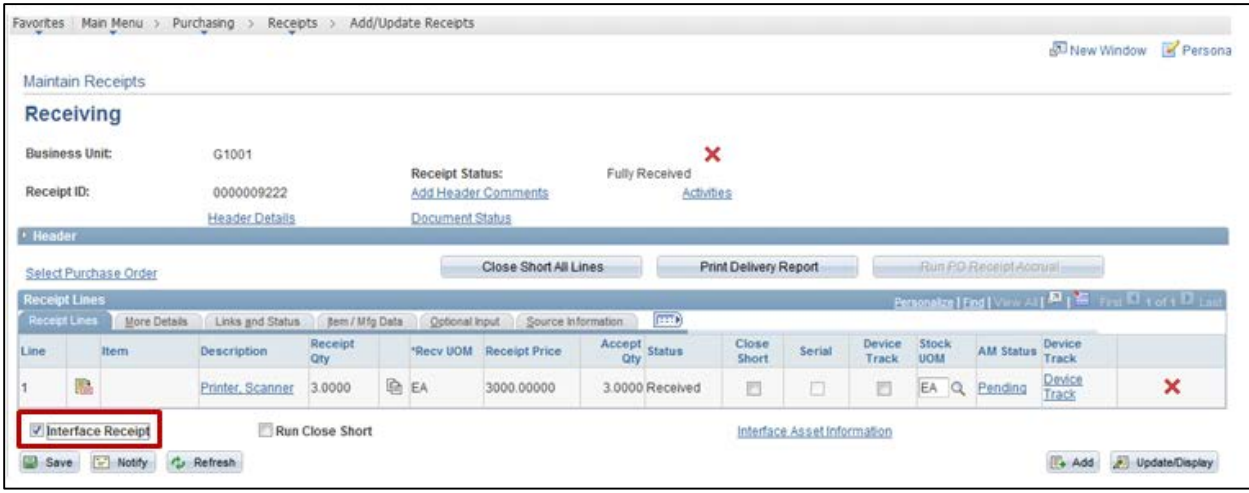

- 2. Click on the **Save** button.
- 3. A **Message** displays indicating that the receipt information has been scheduled to process.

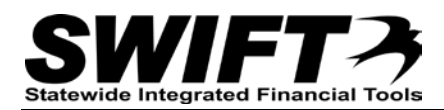

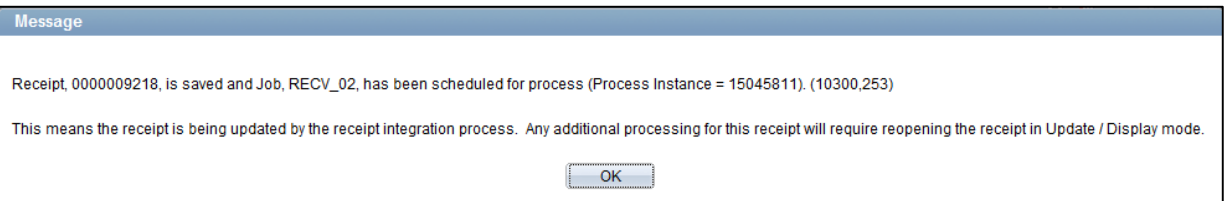

#### 4. Click the **OK** button.

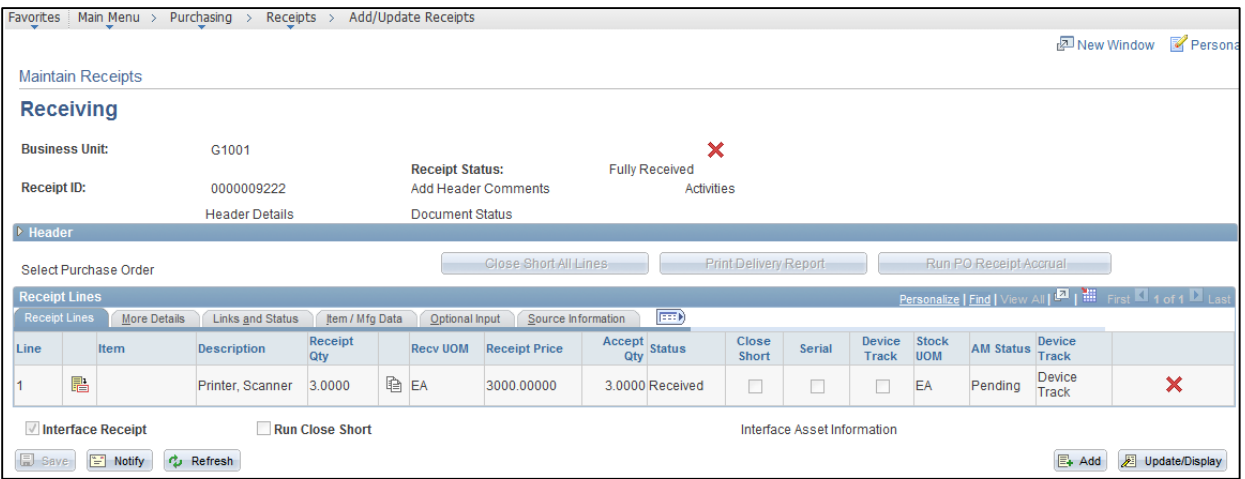

The assets will be created in the Asset Management Module with information entered on the Purchase Order and Receipt. When you use the *Search for an Asset* page to find the assets using the Receipt No. criteria, a line for each distribution of the asset will display in the results. The assets will have a *Status* of "Received (Not in Service)". (Refer to the "Using the Search for an Asset page" topic in the Asset Management (AM1-Part 2) User Guide).

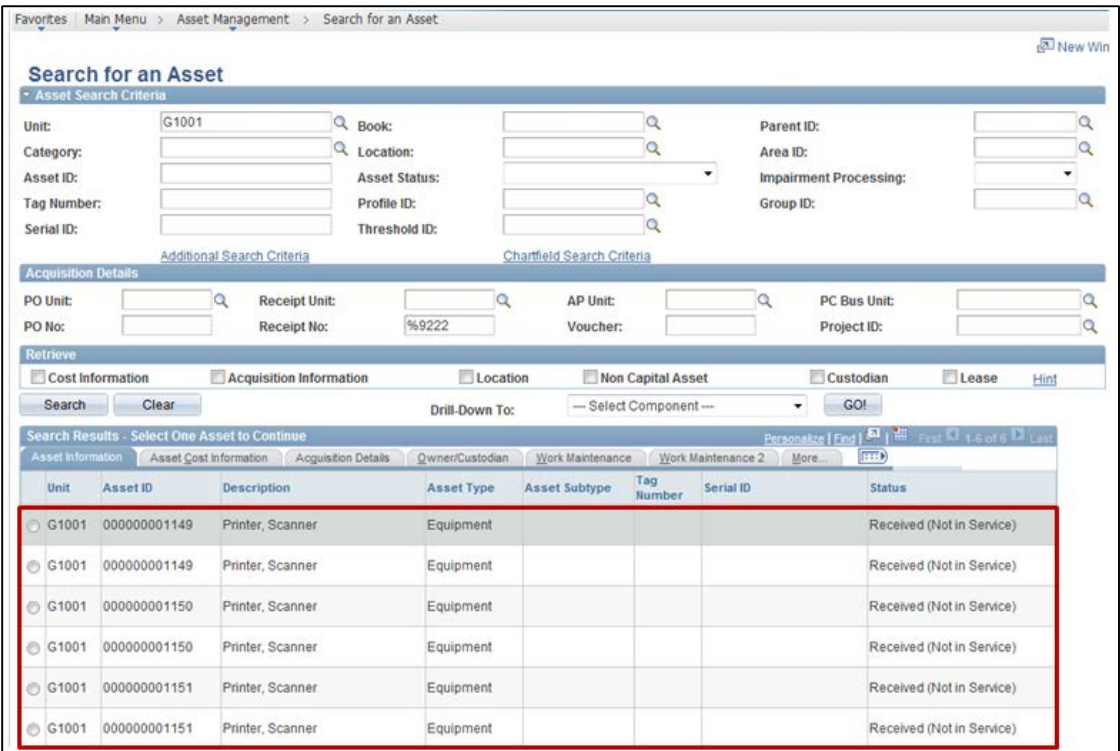

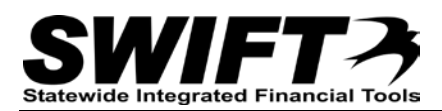

After the voucher has been paid, the assets will have a *Status* of "In Service".

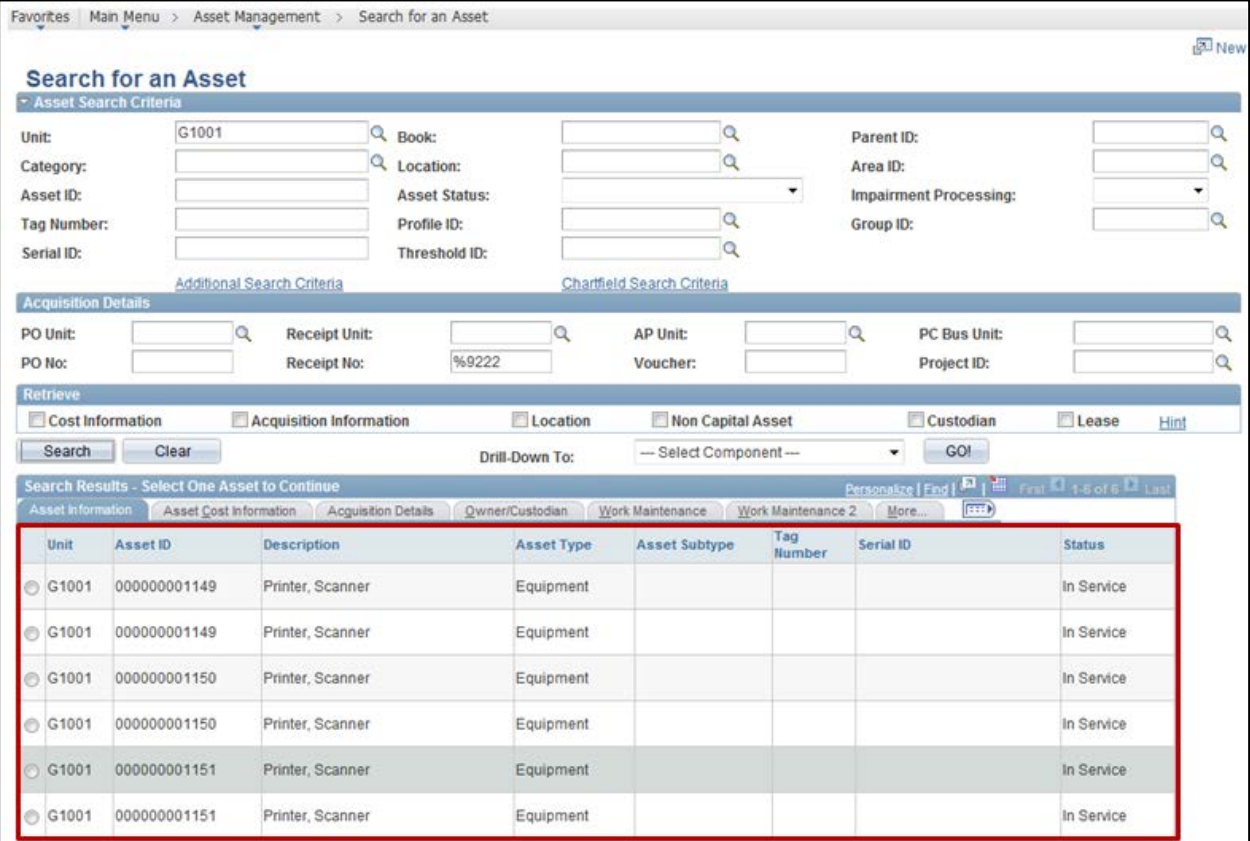